## **Закрытие суток**

Закрытие суток – это операция, при которой происходит закрытие учетных суток в кассовом зале вестибюля. При этом в рамках данного вестибюля устанавливается новое значение учетных суток.

Перед закрытием суток необходимо закрыть все кассовые смены на вестибюле.

Для закрытия суток необходимо выполнить следующие действия:

Выбрать вестибюль закрытия суток и нажать на кнопку «Закрытие суток», расположенную в верхней части программы:

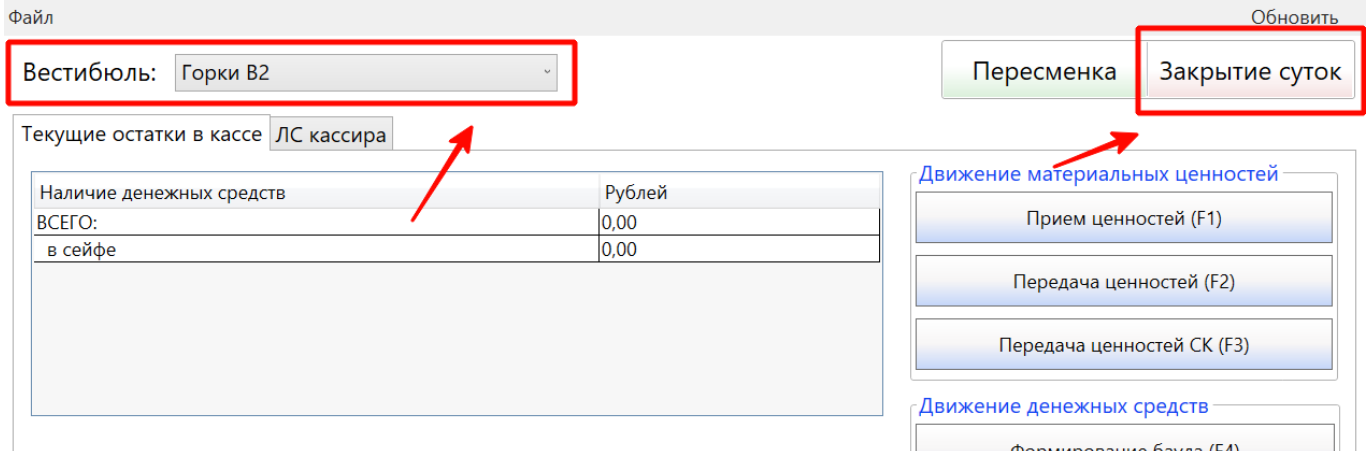

Кнопка «Закрытие суток»

В открывшемся окне отображается информация о выбранном вестибюле и текущее значение учетных суток. Необходимо нажать кнопку «Продолжить»:

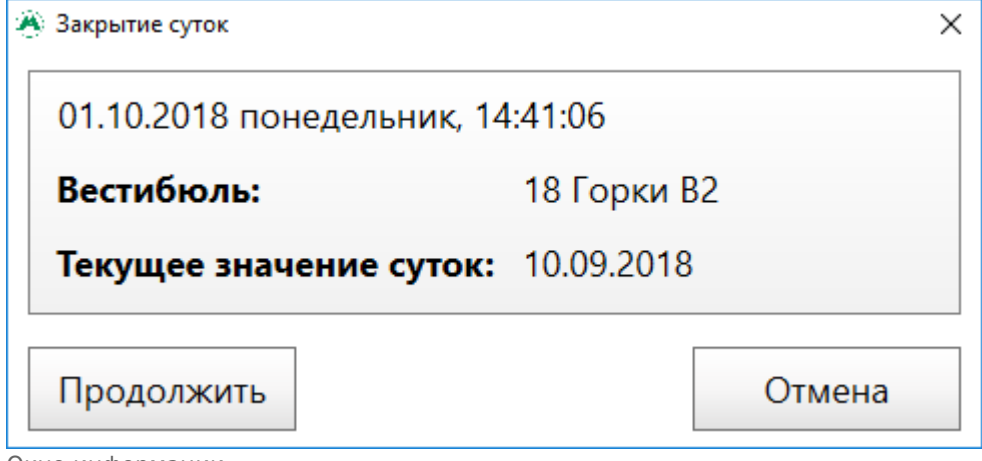

Окно информации

Открывшееся окно состоит из двух вкладок: «Баулы», «ТМЦ». На вкладке «Баулы» отображается список баулов, имеющихся в наличии при закрытии суток. Для продолжения закрытия суток необходимо нажать «Далее»:

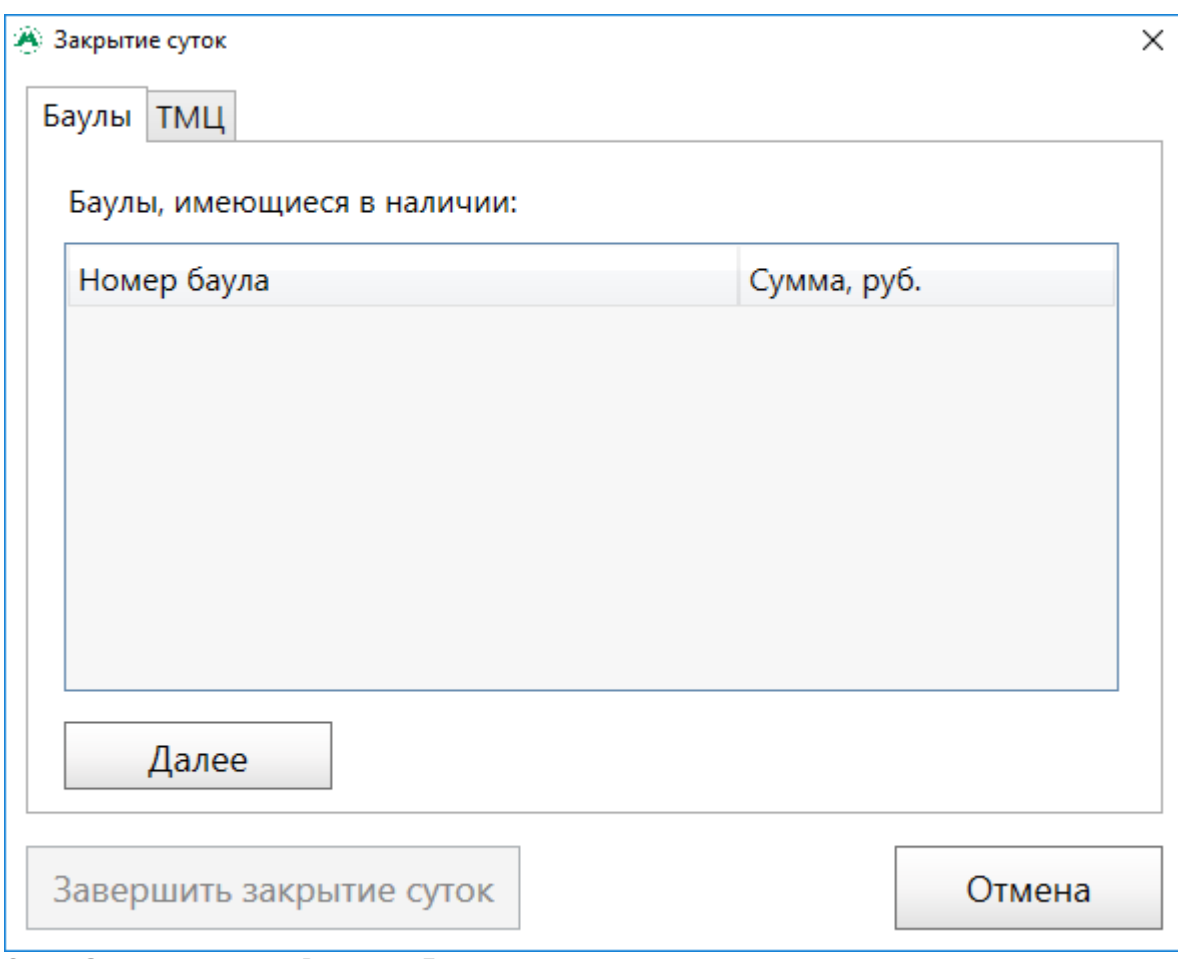

Окно «Закрытие суток». Вкладка «Баулы»

При этом откроется вкладка «ТМЦ». На вкладке «ТМЦ» расположена таблица, в которой отображается количество материальных ценностей, имеющихся в наличии.

Для продолжения закрытия суток необходимо нажать кнопку «Завершить закрытие суток» (кнопка активна только на вкладке «ТМЦ»):

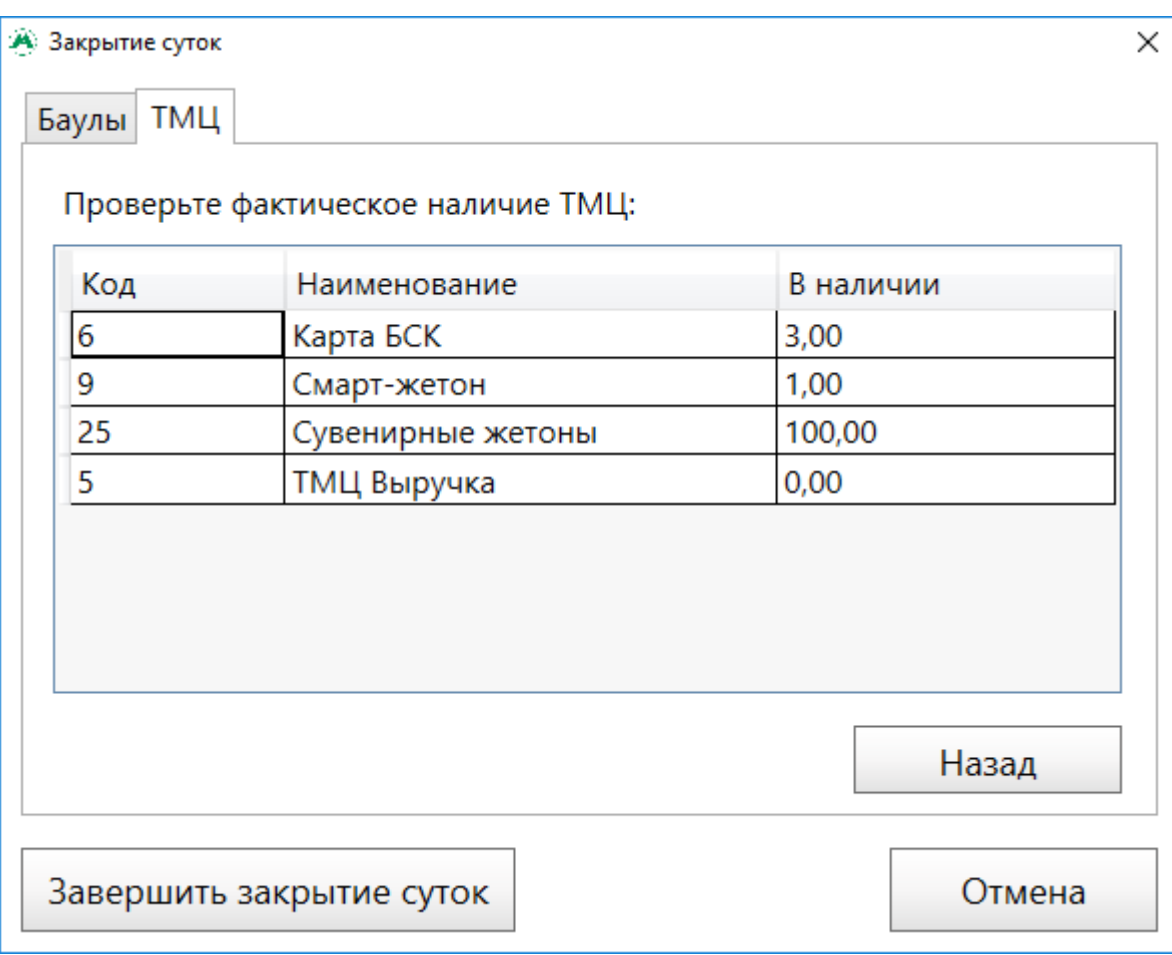

При этом произойдет закрытие суток и откроется окно успешного завершения операции закрытия суток:

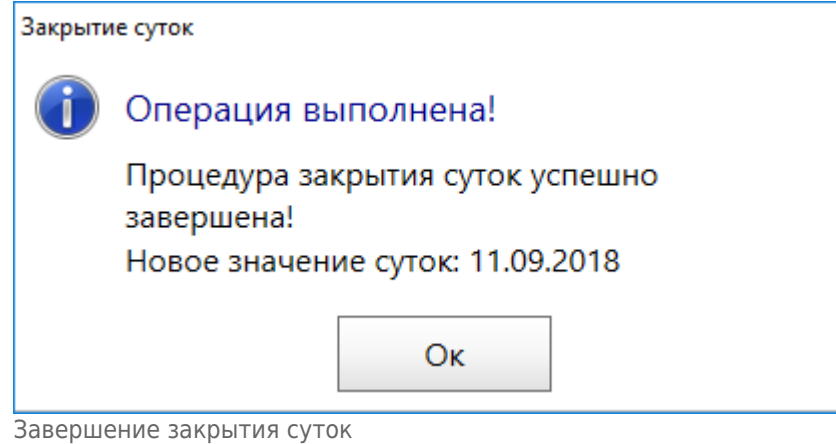

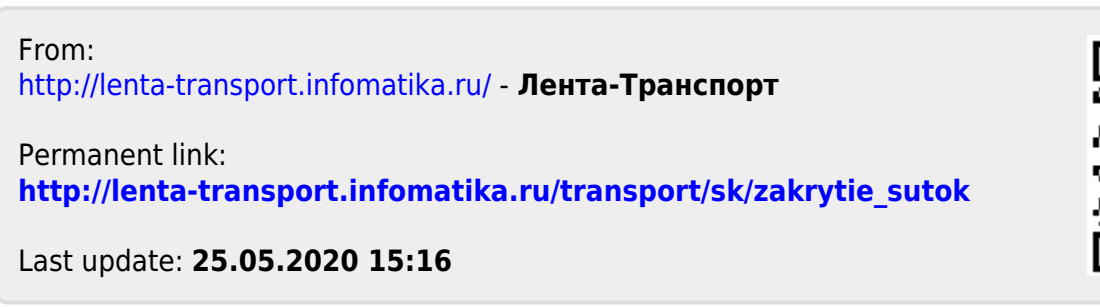

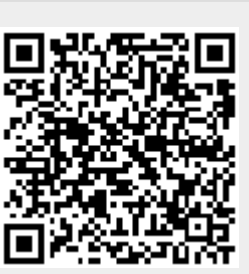

Окно «Закрытие суток». Вкладка «ТМЦ»